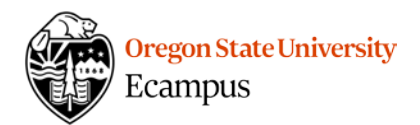

# Accessibility Check

Accessibility Check (also called **UDOIT**) is a tool for faculty to quickly identify and fix common accessibility issues in their Canvas course content. This tool is not visible to students in Canvas. Accessibility Check is meant to be used as a guide, it is not a certification that your course is fully accessible.

After you run a scan on a Canvas course, you can interact with the report to review potential accessibility errors and for some items can use the UFIXIT option to make changes directly within the tool.

## Prep

It is recommended you first backup your course and use the Accessibility Check tool on a course that is not yet available to students.

## Running the Scanner

Accessibility Check should appear in your Canvas menu, if you do not see it, you can enable it within your Course Settings under the Navigation tab. It is not viewable by students.

When you run the Accessibility Check scanner, you can select specific tools to scan or all available tools. If your initial scan is fairly lengthy, you may wish to run one section at a time. **Note:** Once you leave the report page, you must run the scanner again when you return.

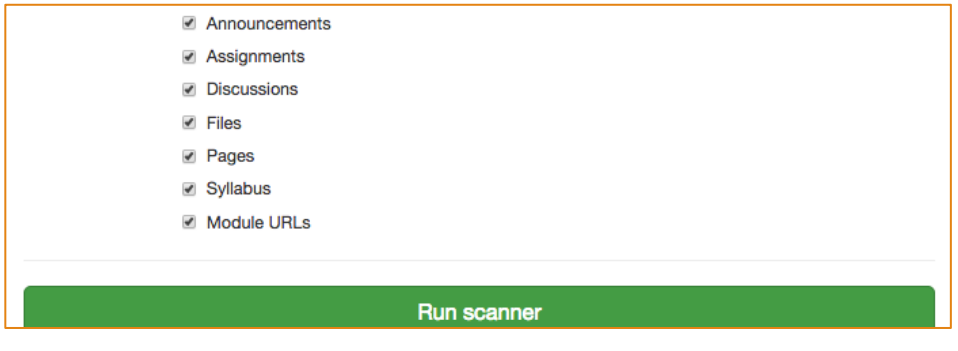

# Navigate the results

After running the scanner, explore the Errors and Suggestions. The report is grouped by Tool. **Note:** if you are using graded discussions in your course, you will see duplicates. Issues related to Graded Discussions will appear both under Assignments and Discussions.

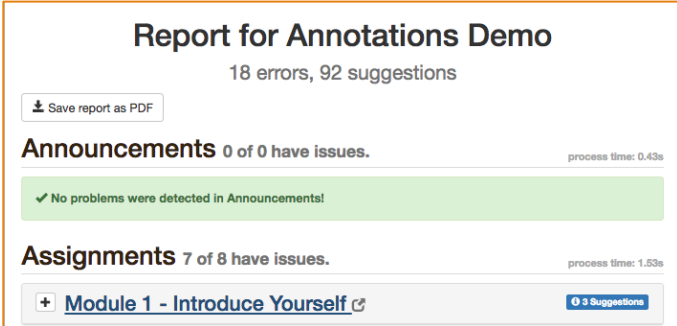

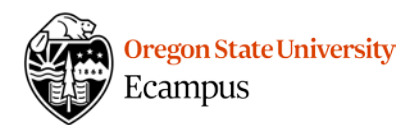

# Expand each item

Expand or contract each item using the  $+$  and  $-$  to the left.

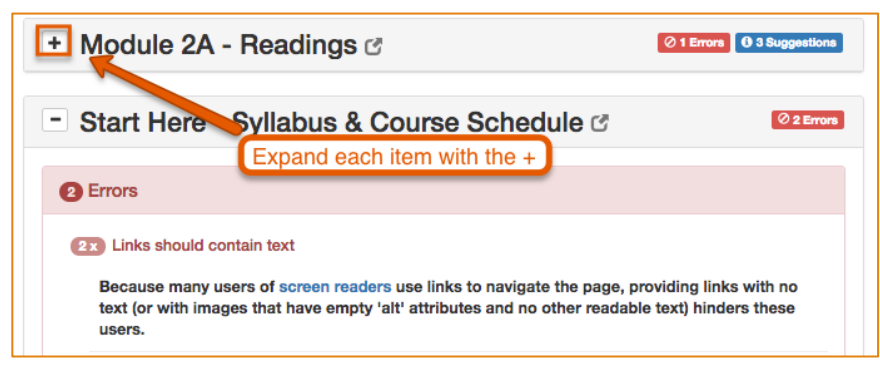

# Expand each error or suggestion

Expand or contract each error or suggestion by clicking on top of the text.

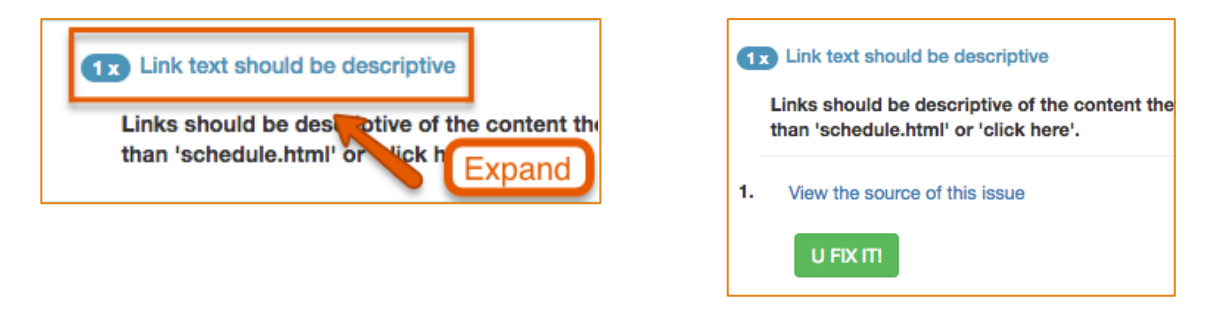

### Review each suggestion and error in detail

- 1. Click on **View the source of this issue** to see the code and a preview of the issue.
- 2. Click on the **name of the item** to open it into a new tab to see the issue in context.
- 3. Use the **U FIX IT!** option to make accessibility improvements from within the report when available (not all errors or suggestions will have a UFIXIT! option).

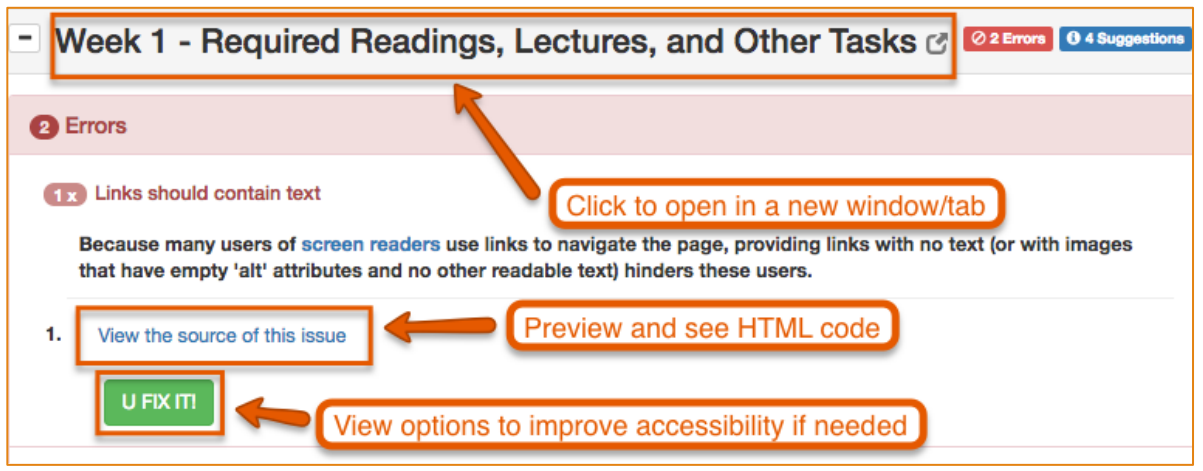

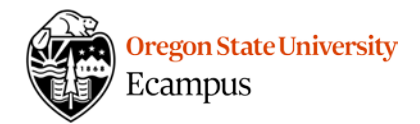

# Common Accessibility Check *Errors*

#### 1. **Links should contain text.**

When you see this message, it means there is an empty link in your course. Delete the link if it is a duplicate, add a meaningful title if it is active.

Syllabus

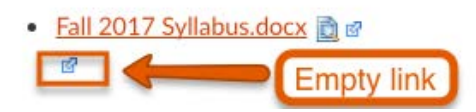

#### 2. **Headings should contain text.**

When you see this message, it typically means that there is an empty (unused) Heading tag in your course. You cannot see it except with a screenreader. Delete empty header tags.

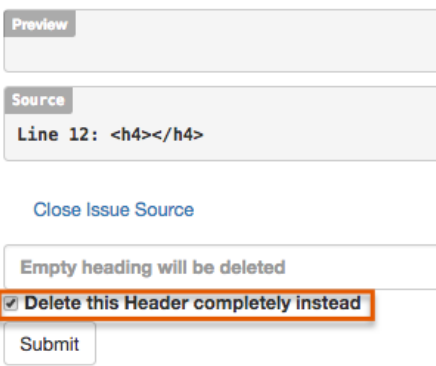

#### 3. **Insufficient text color contrast with the background.**

If the contrast is flagged as insufficient contrast you can adjust the colors or double check the contrast. Accessibility Check checks for AAA accessible contrast. At a minimum the course should meet AA accessibility contrast. One resource to use to check color contrast is [WebAIM Color Contrast Checker.](https://webaim.org/resources/contrastchecker/)

#### 4. **No Alternative Text found.**

This message signals that you have an image in your course without an ALT tag.

Images in the course should have an empty ALT tag if the images are purely decorative or if the image is redundant to text within the page. If the images are relevant to the content, add an alternative text description in the ALT tag of less than 100 characters. If a longer description is needed, consider adding it in a different format.

#### 5. **Alternative Text should not be the image filename.**

This message means that you have an image in your course with an ALT tag that matches the filename so most likely Canvas added the ALT tag using the filename as the text and it needs editing to make it empty or meaningful.

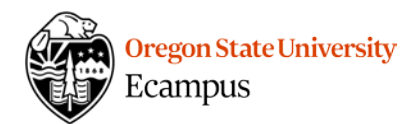

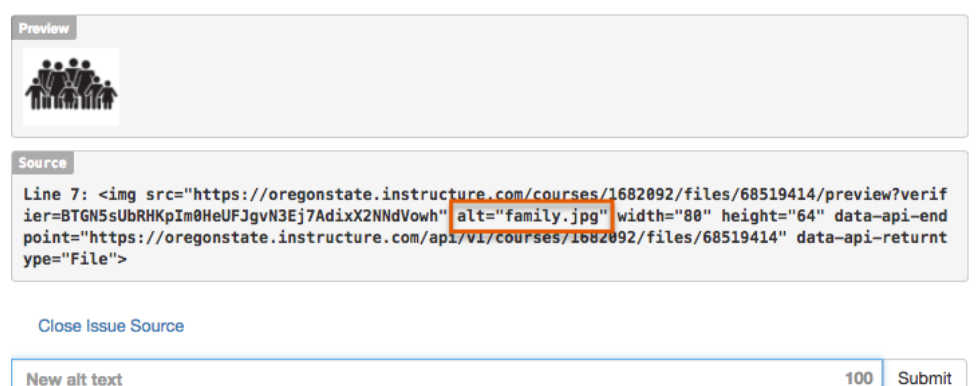

6. **Alternative text is more than 100 characters.**

ALT tags should be less than 100 characters. If you need a longer description, consider adding it in a different format.

7. **Alt text for all img elements used as source anchors should not be empty.** This message signals that you have a clickable image in your course without an ALT tag or it

is an empty ALT tag. If the student is to click on an image you should have an ALT tag describing the action that will occur.

#### **8. No table headers are found.**

#### **9. No row or column scopes declarations found in headers of the table.**

Tables are to be used to display data (avoid them for formatting). If you use tables for data, a header row and/or column should be "marked" as a header style to ensure the structure is clear to all users (screenreaders included).

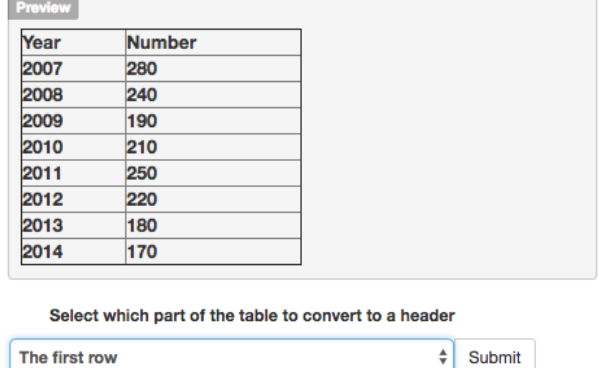

10. **Multimedia objects should have text equivalents.**

If you have embedded media objects (animations, videos, etc.) ensure there are alternatives that are accessibile to all students.

# Common Accessibility Check *Suggestions*

- 1. **Avoid the use of animated GIF's.** Animated GIFs should be avoided so that all users can access them equally.
- 2. **Synchronized captions should be provided for prerecorded web-based video.** Accessibility Check will identify some videos needing captions but it cannot review captioning for all types of videos so it is recommended that you do a manual check for

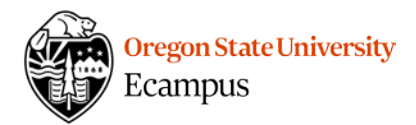

captioning.

#### 3. **Link text should be descriptive.**

When addling links, use descriptive titles instead of web addresses and do not use phrases such as "click here" as the link.

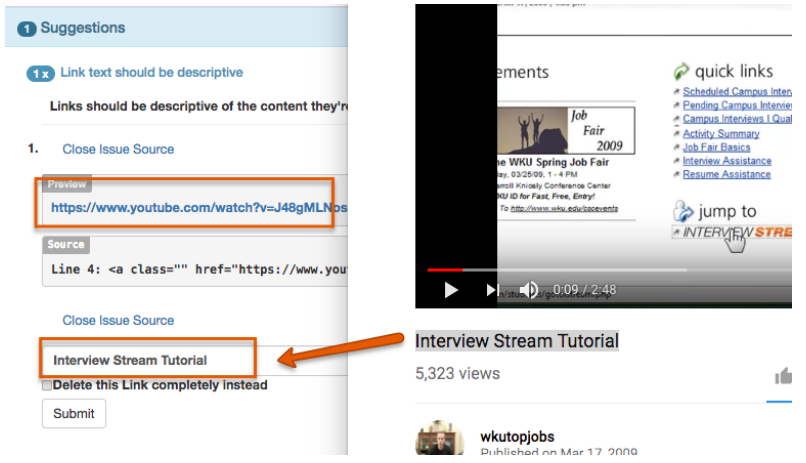

4. **The text equivalents (e.g., transcripts and/or captions) for embedded content should update when content changes.**

Accessibility Check cannot check the accuracy of captions or transcripts within a course so it is recommended that you do a manual check for alternative text equivalents.

5. **Consider adding headings to your document to create more structure.** This message means that lengthy text was found. Break up the text with Headers if appropriate to allow for easy navigation.

#### 6. **Avoid using styles for document structure.**

This message means that a font color or style might be being used for document structure. Use Header styles to identify sections and develop structure.

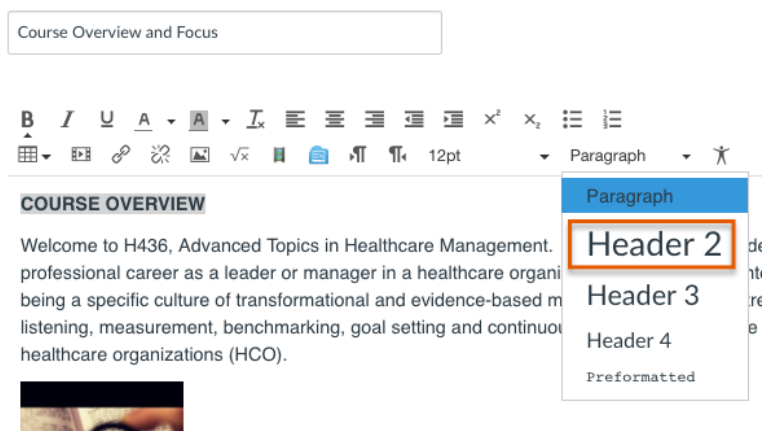

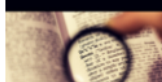

**KEY ELEMENTS FOR YOUR FOCUS** 

#### 7. **Avoid using color alone for emphasis.**

This message means that there was some font color present. Review the message and ensure you are not using color alone for emphasis or meaning as some users may not see

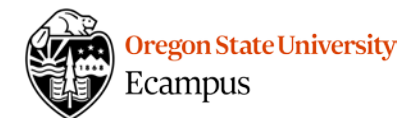

color. Modify by adding bold/italics as needed.

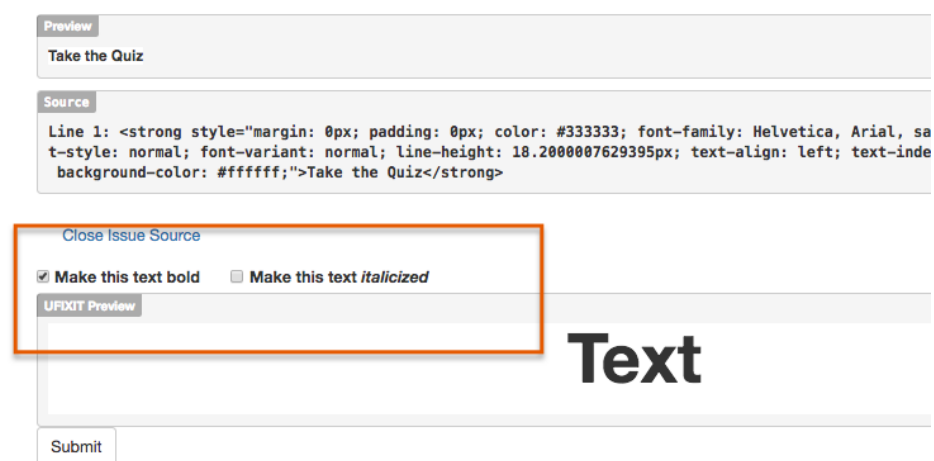

8. **Image elements should have an "alt" attribute.**

This message means that you have a NULL or empty ALT tag. This may have been something you deliberately added. Ignore this message if you have already reviewed the image and determined an empty tag is appropriate.

### Resources and Tutorials

- Video Demonstration <https://vimeo.com/126968075>
- More Information about this tool <https://cdl.ucf.edu/teach/accessibility/udoit/>
- Enable the tool in Canvas at OSU and use it [http://learn.oregonstate.edu/faq/accessibility](http://learn.oregonstate.edu/faq/accessibility-check)[check](http://learn.oregonstate.edu/faq/accessibility-check)

### **Support**

Canvas offers 24/7 support via phone or chat. Access Help within the Canvas course menu to receive immediate assistance. Or contact [EcampusFacultySupport@oregonstate.edu.](mailto:EcampusFacultySupport@oregonstate.edu)